## **Dudsbury Garmin 10 instructions**

1. The Power button (marked as 'Light') is the button that turns your GPS receiver on and off. This button will also turn on the backlight (so that you can use your receiver at night). Note that using the backlight will consume your batteries faster!!!

2. The Click-Stick (mouse): The Click-Stick is very similar to a computer mouse. The Click-stick will enable you to navigate to different menu options by pushing the click-stick in a direction (left or right; up or down). Furthermore, you can use the Click-Stick as a button (by pressing it straight down or "in") to activate highlighted selections. Pushing the Click-Stick "in" is similar to clicking your mouse, or hitting the "enter" key on a computer keyboard.

3. The Back button is used to quit a menu or page.

4. The Zoom-out button: From the Map Page pressing this button will enable you to zoom out on the map. From any other page, press to scroll or move a highlighted slider up.

5. The Zoom-in button: From the Map Page pressing this button will enable you to zoom in on the map. From any other page, press to scroll or move a highlighted slider down.

6. The Menu button: Press and release once to view the Options Menu for a page or press and release a second time to display the Main Menu from any page.

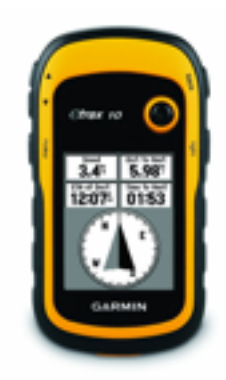

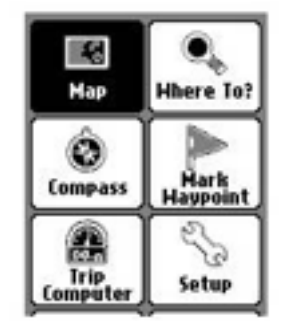

## **Getting started...**

Turn on your GPS receiver by pushing the power button.

Map should be highlighted, click the click stick once to select map.

It normally takes a couple of minutes for the GPS receiver to "home-in" on the satellites, and to determine a location. Initially, the status window may read: Wait...tracking satellites. The GPS receiver will be ready to use when the satellite page disappears and the map page is showing.

1. Go to the Main Menu (click Menu two times) and select Where to?

2. On the Where to? menu, select Waypoints using the Click-Stick.

3. Use the Click-Stick to scroll down and select the desired waypoint from the list (Dudsbury geocaches are marked as waypoints Dudsbury 1-10).

4. Select Go to create a direct line of travel to the Waypoint (looks like a highlighted track).

5. Use the up and down arrows (top left of the device) to zoom in on the map until you can see the Dudsbury waypoints. (Hint: aim for the highlighted track to point to the top of your screen, then follow it (you will see it get shorter as you get towards the flag). Sometimes it will take a little while to settle down and stop moving, it helps the device to lock on to your position if you start moving.

To use the Compass Page (instead of the map) for navigation, go to the Main Menu again (click Menu button twice) and go to the Compass page. The arrow in the centre of the compass serves as the bearing pointer, which directs you to the destination waypoint. The navigation page also informs you how close you are (in feet) to the waypoint. It also gives current speed (0 miles/hour), as well as an estimated time of arrival (ETA). To stop navigating press the Menu button twice, go to Where To? and select Stop navigation.